<span id="page-0-1"></span>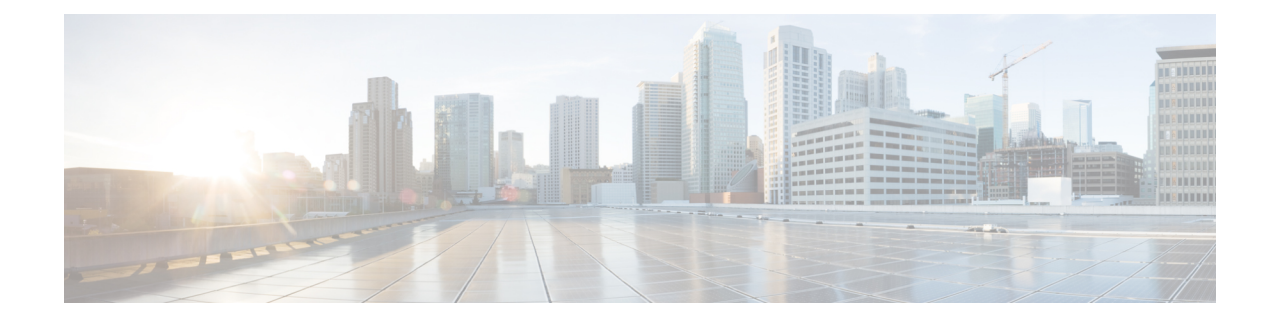

# **Pre-Upgrade Tasks (Manual Process)**

The manual pre-upgrade tasks in this appendix can be used if you are upgrading from a release prior to 10.0(1) or if you want to complete the pre-upgrade tasks manually.

**Note**

For upgrade paths where the From release is 10.x or later, running the Upgrade Readiness COP file and completing its resolution requests takes the place of these pre-upgrade tasks. The COP file has limited functionality for upgrades from 9.x and does not work for upgrades from releases prior to 9.x.

• [Pre-Upgrade](#page-0-0) Tasks, on page 1

# <span id="page-0-0"></span>**Pre-Upgrade Tasks**

Complete the following tasks before you begin an upgrade or migration.

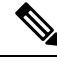

**Note** The steps in this task flow apply to all upgrades and migrations, unless stated otherwise.

#### **Procedure**

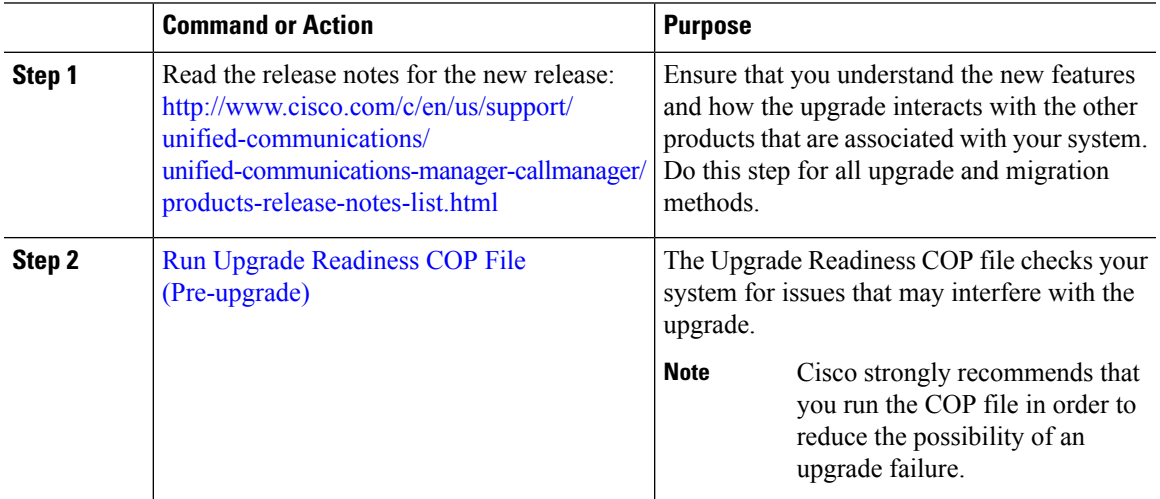

I

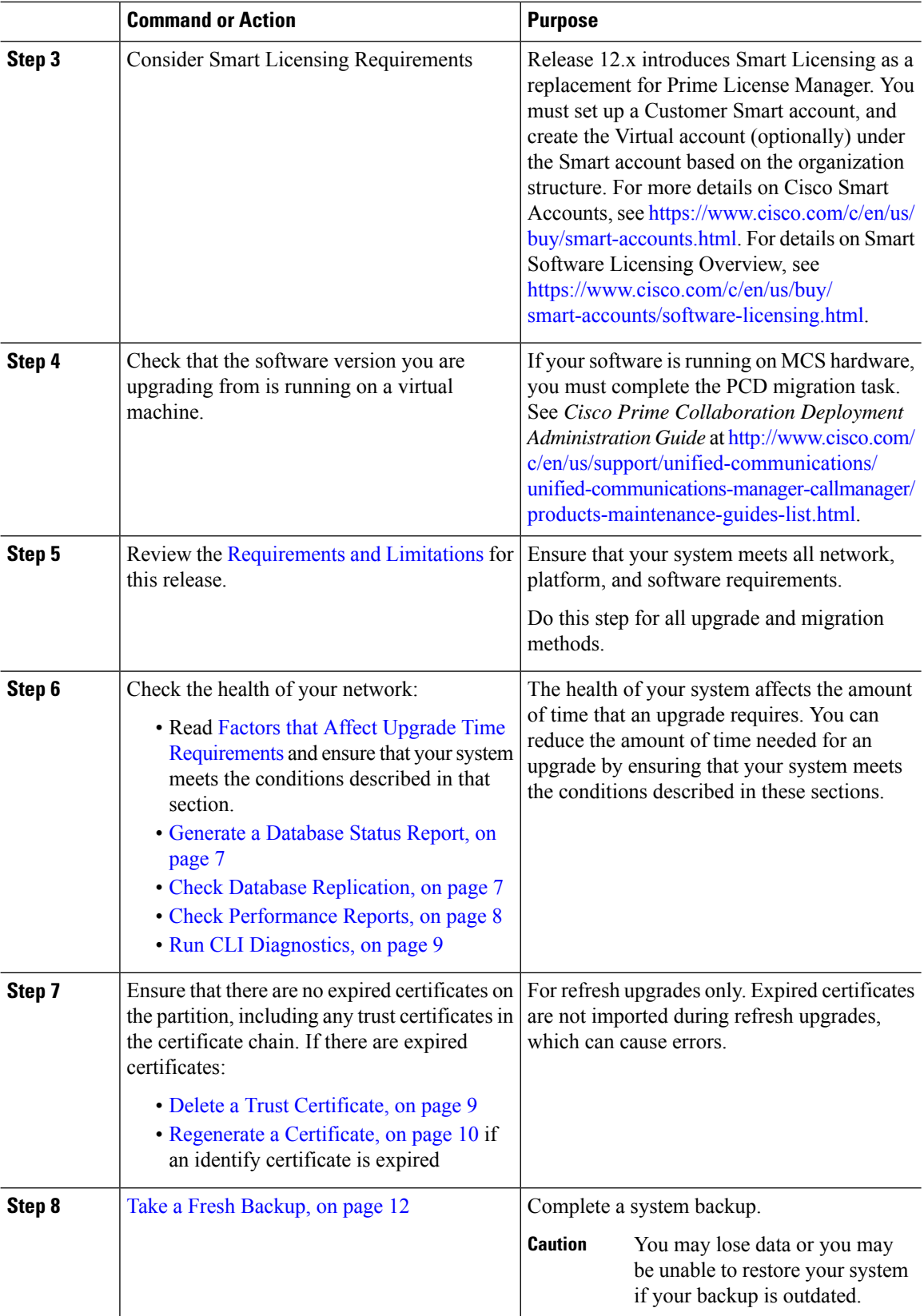

 $\mathbf{l}$ 

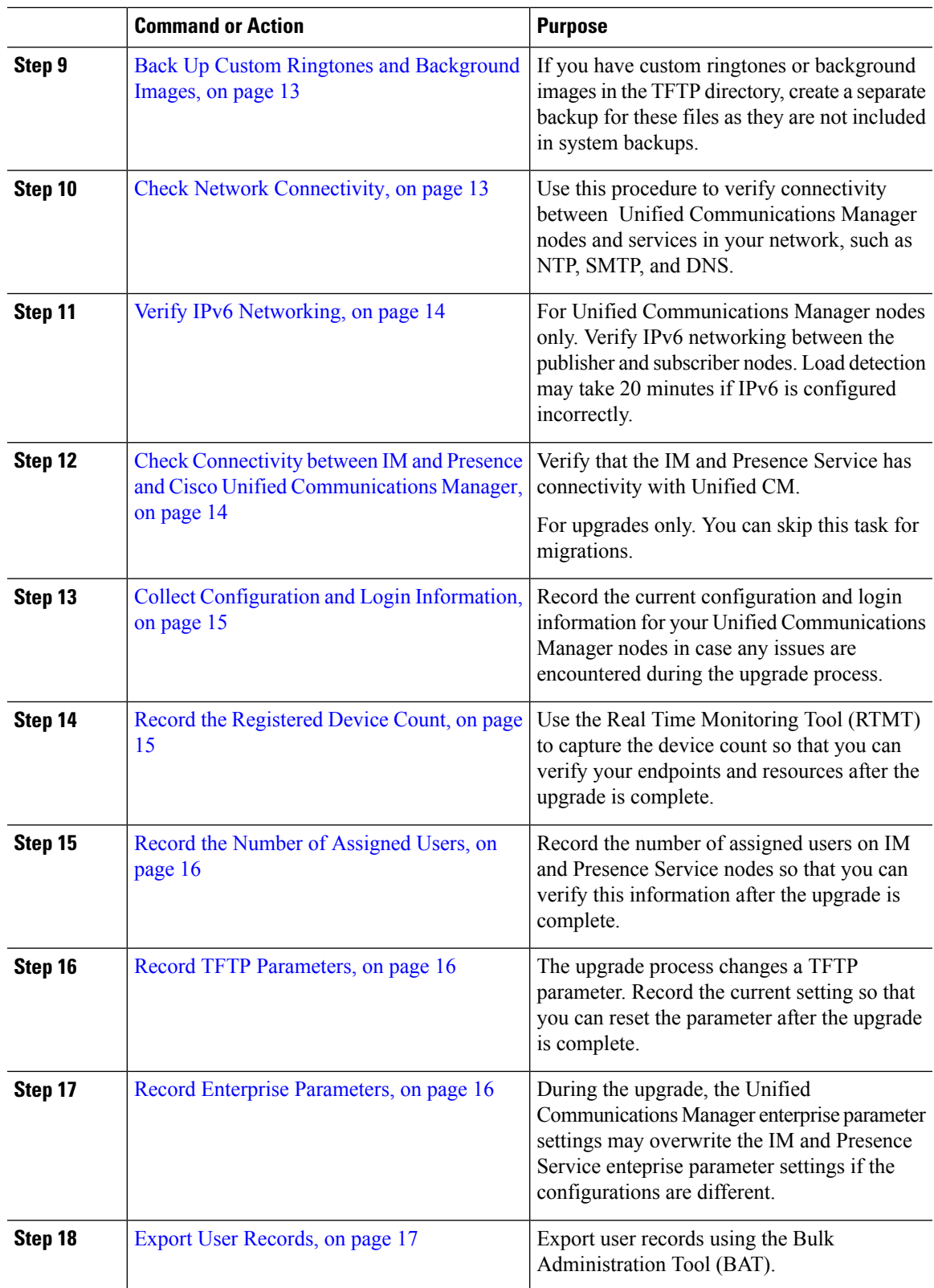

I

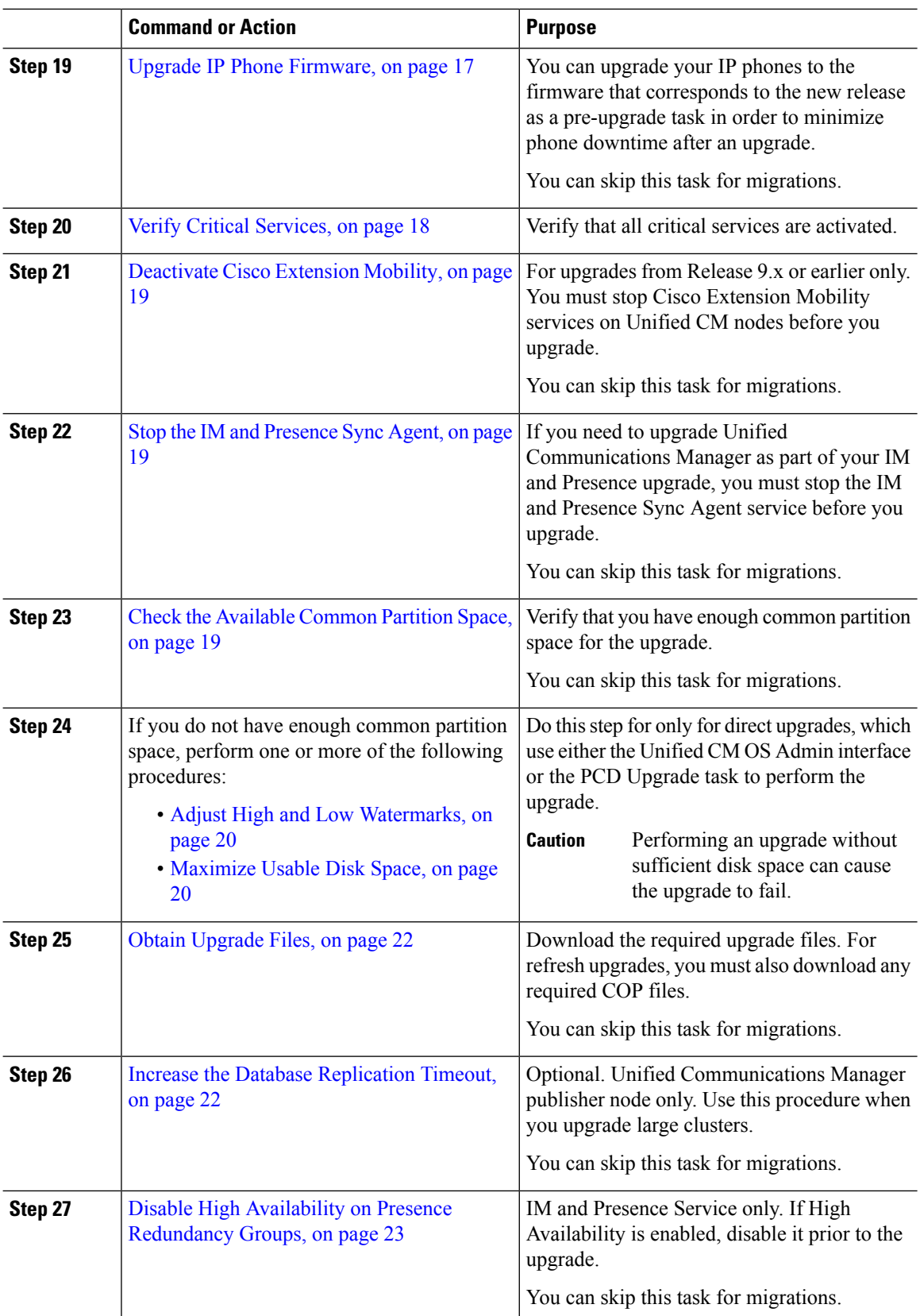

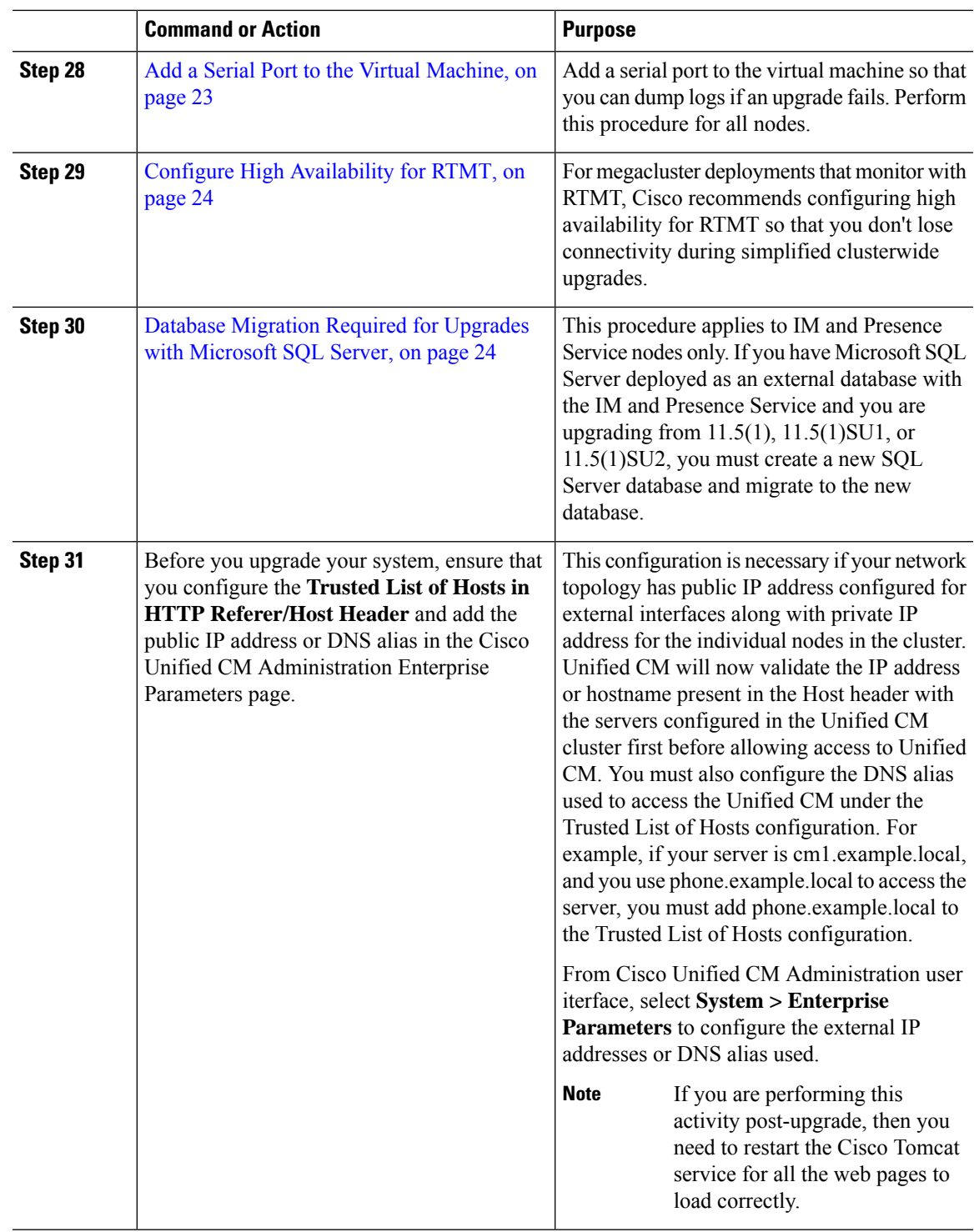

# **Run Upgrade Readiness COP File (Pre-upgrade)**

 $\overline{\phantom{a}}$ 

The Upgrade Readiness COP file checks for the following things:

- Installed COP Files
- Network services and connectivity (DNS, NTP, intra-cluster)
- FIPS mode password length restrictions
- Licensing sync
- VMware tools compatibility
- Disk space
- SIP and H.323 trunk registrations
- Database authentication and replication status
- Database sanity
- Status of last DRS backup
- Services status
- Installed COPs and Locales
- Device Registration Status Count
- Enterprise Parameter and Service Paramters settings
- TFTP Maximum Service Counts
- Active and Inactive versions

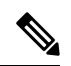

- **Note**
- It's strongly recommended that you run the Upgrade Readiness COP file before you upgrade as it reduces significantly the chances of a failed upgrade.
- The COP file is fully supported where the pre-upgrade version is 10.x or later. Some options are available where the pre-upgrade version is 9.x. The COP file does not work where the pre-upgrade version is 8.x or earlier. If the pre-upgrade version is 8.x or earlier, refer to [Pre-Upgrade](#page-0-1) Tasks (Manual Process), on [page](#page-0-1) 1 in the Appendix.

#### **Procedure**

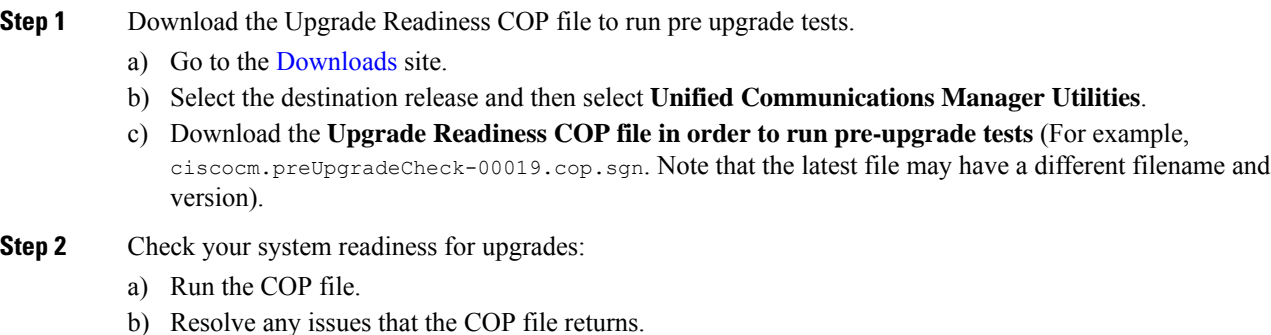

- c) Run the COP file again.
- d) Repeat this process until the COP file returns no errors.
- **Step 3** Install the cop file from GUI or CLI. Once the installation is complete, from CLI run **file view install PreUpgradeReport.txt** to view the report.
- **Step 4** To view the report from RTMT
	- a) Login into RTMT.
	- b) In **Trace and Log Central** double click on **Remote Browse** and select **Trace files** click **Next**.
	- c) Select **Select all Services on all servers** and click **Next**.
	- d) Click **Finish** and **Close**.
	- e) Double click on nodes, expand **CUCM Publisher > System > Install upgrade Logs**.
	- f) Double click on **Install** and select the file which you require and download.

### <span id="page-6-0"></span>**Generate a Database Status Report**

Use Cisco Unified Reporting Tool (CURT) to generate a Database Status Report to verify that there are no network issues between cluster nodes.For example, verify that there are no issues with reachability or latency that affect database replication between nodes or that affect quality of service (QoS) for voice and video signaling.

#### **Procedure**

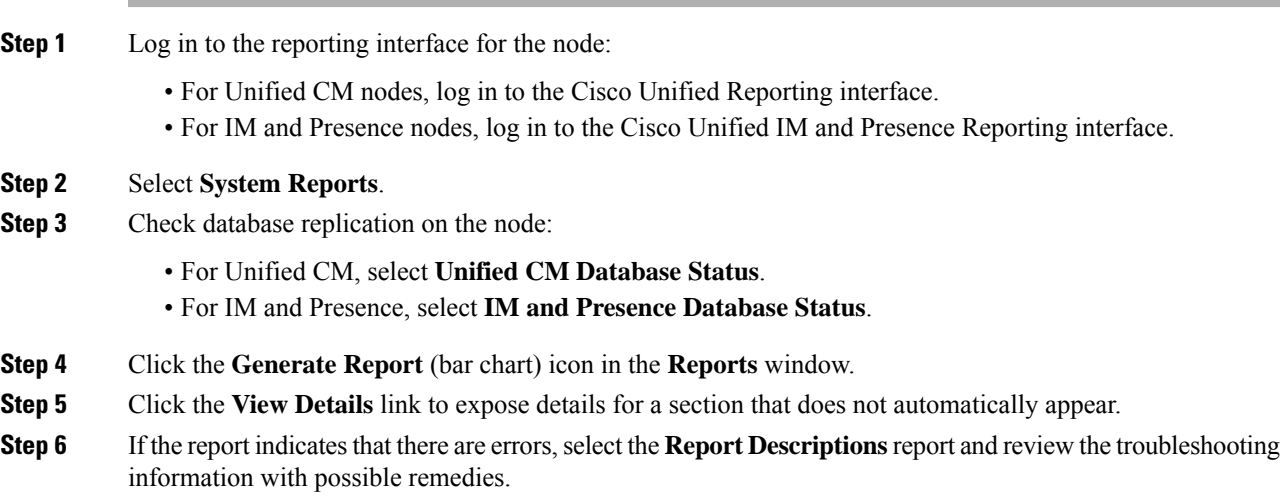

### <span id="page-6-1"></span>**Check Database Replication**

Use this procedure to verify that the database replication is functioning correctly before you begin an upgrade.

I

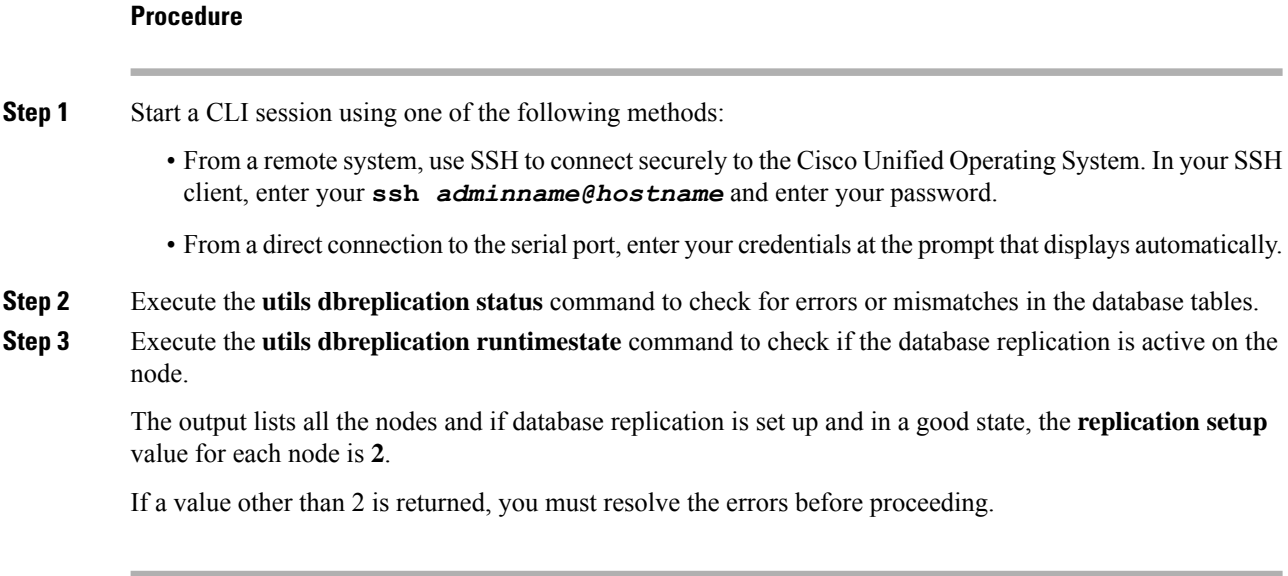

# <span id="page-7-0"></span>**Check Performance Reports**

#### **Procedure**

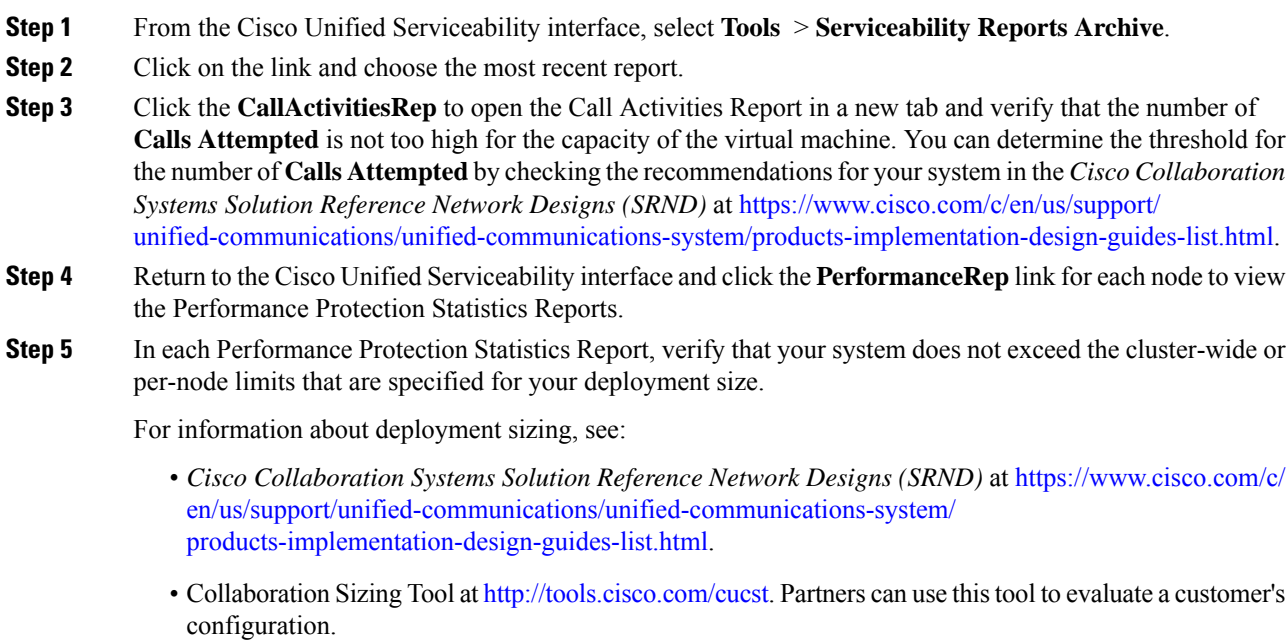

### <span id="page-8-0"></span>**Run CLI Diagnostics**

Use the command line interface (CLI) diagnostic commands to diagnose and solve network problems before you begin and upgrade.

#### **Procedure**

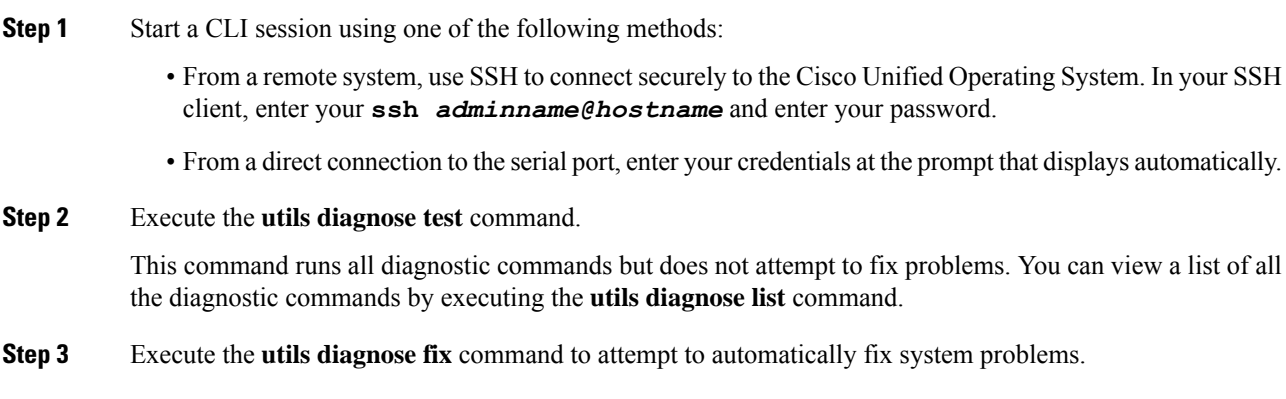

### <span id="page-8-1"></span>**Delete a Trust Certificate**

A trusted certificate isthe only type of certificate that you can delete. You cannot delete a self-signed certificate that is generated by your system.

### $\triangle$

**Caution**

Deleting a certificate can affect your system operations. It can also break a certificate chain if the certificate is part of an existing chain. Verify this relationship from the username and subject name of the relevant certificates in the **Certificate List** window. You cannot undo this action.

#### **Procedure**

- **Step 1** From Cisco Unified OS Administration, choose **Security** > **Certificate Management**.
- **Step 2** Use the **Find** controls to filter the certificate list.
- **Step 3** Choose the filename of the certificate.
- **Step 4** Click **Delete**.
- **Step 5** Click **OK**.

• If you delete the "CAPF-trust", "tomcat-trust", "CallManager-trust", or "Phone-SAST-trust" certificate type, the certificate is deleted across all servers in the cluster. **Note**

- Deletion of certificates from phone edge trust should be done from publisher.
- If you import a certificate into the CAPF-trust, it is enabled only on that particular node and is not replicated across the cluster.

### <span id="page-9-0"></span>**Regenerate a Certificate**

Before you begin an upgrade, ensure that there are no expired certificates on the partition, including any trust certificates in the certificate chain. Regenerate a certificate if it is expired.Follow this procedure after business hours, because you must restart phones and reboot services. You can regenerate only a certificate that is listed as type "cert" in Cisco Unified OS Administration.

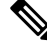

**Note**

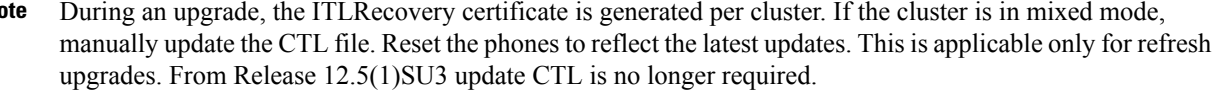

```
\sqrt{N}
```
Regenerating a certificate can affect your system operations. Regenerating a certificate overwrites the existing certificate, including a third-party signed certificate if one was uploaded. **Caution**

#### **Procedure**

**Step 1** From Cisco Unified OS Administration, choose **Security** > **Certificate Management**.

Enter search parameters to find a certificate and view its configuration details. The system displays the records that match all the criteria in the **Certificate List** window.

Click **Regenerate** button in certificate details page, a self-signed certificate with the same key length is regenerated.

When regenerating a certificate, the **Certificate Description** field is not updated until you close the **Regeneration** window and open the newly generated certificate. **Note**

Click **Generate Self-Signed Certificate** to regenerate a self-signed certificate with a new key length of 3072 or 4096.

- **Step 2** Configure the fields on the **Generate New Self-Signed Certificate** window. See online help for more information about the fields and their configuration options.
- **Step 3** Click **Generate**.
- **Step 4** Restart all services that are affected by the regenerated certificate.
- **Step 5** Update the CTL file (if configured) after you regenerate the CAPF, ITLRecovery Certificates or CallManager Certificates.

After you regenerate certificates, you must perform a system backup so that the latest backup contains the regenerated certificates. If your backup does not contain the regenerated certificates and you perform a system restoration task, you must manually unlock each phone in your system so that the phone can register. **Note**

#### **What to do next**

After you regenerate certificates, you must perform a system backup so that the latest backup contains the regenerated certificates.

#### **Related Topics**

Certificate Names and [Descriptions](#page-10-0), on page 11

### <span id="page-10-0"></span>**Certificate Names and Descriptions**

The following table describes the system security certificates that you can regenerate and the related services that must be restarted. For information about regenerating the TFTP certificate, see the *Cisco Unified Communications Manager Security Guide* at [http://www.cisco.com/c/en/us/support/unified-communications/](http://www.cisco.com/c/en/us/support/unified-communications/unified-communications-manager-callmanager/products-maintenance-guides-list.html) [unified-communications-manager-callmanager/products-maintenance-guides-list.html](http://www.cisco.com/c/en/us/support/unified-communications/unified-communications-manager-callmanager/products-maintenance-guides-list.html).

#### **Table 1: Certificate Names and Descriptions**

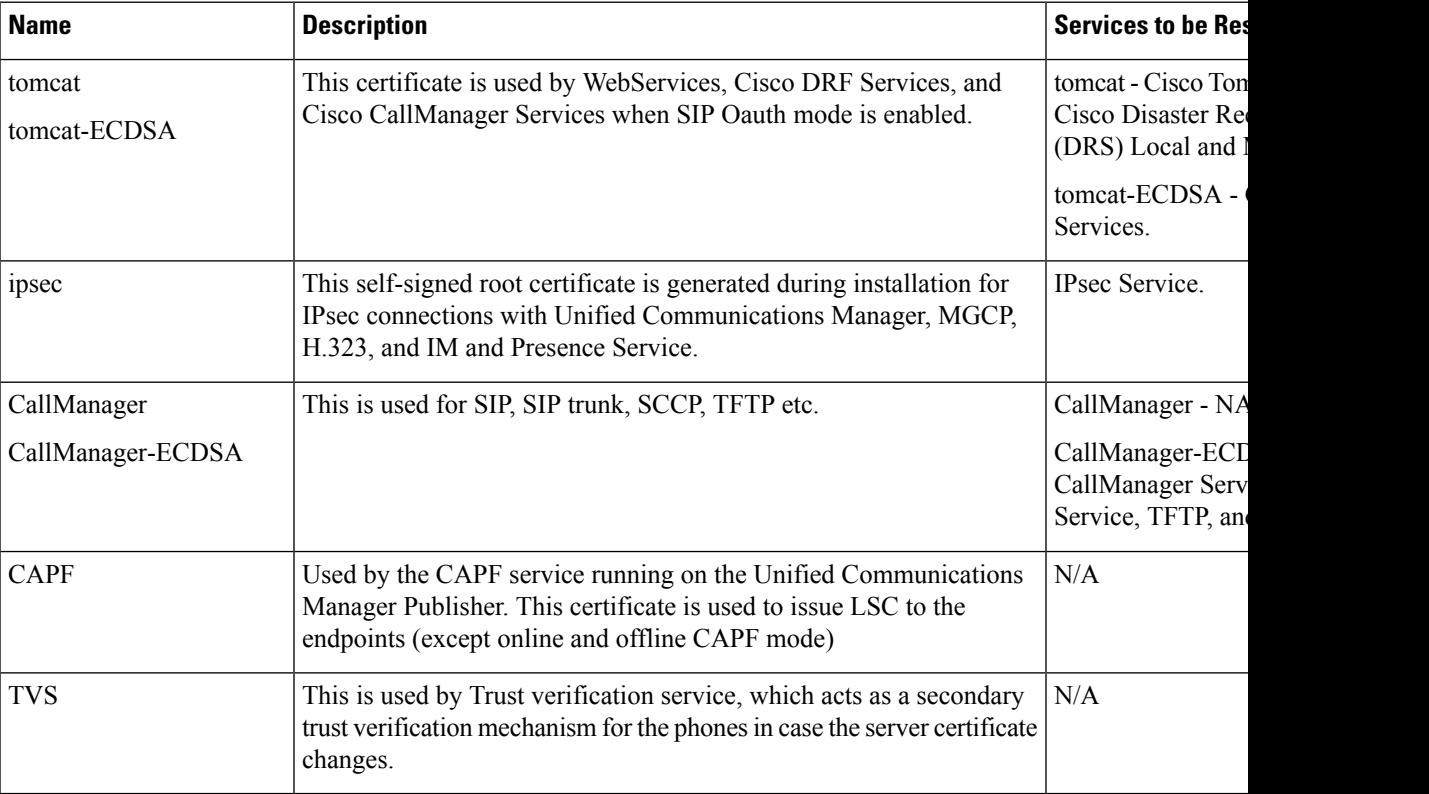

**Note** • A new enterprise parameter Phone Interaction on Certificate Update under section Security Parameter is introduced to reset phones either manually or automatically as applicable when one of the TVS, CAPF, or TFTP certificates are updated. This parameter is by default set to reset the phones automatically. • After regeneration, deletion, and updation of certificates, ensure you restart the appropriate services mentioned in the column "Services to be Restarted". Ú **Important** This note is applicable for release 14SU2 only. For release 14SU2, Cisco DRF services needs restart post tomcat-ECDSA certificate regeneration or upload. Restart is not needed post tomcat RSA certificate operations.

### <span id="page-11-0"></span>**Take a Fresh Backup**

You must backup the system before you perform an upgrade to ensure that the backup file matches the currently-installed software exactly. If you try to restore the system from a backup file that does not match the current version, the restore will fail.

Perform this procedure for all upgrade and migration methods.

**Caution** You may lose data or you may be unable to restore your system if your backup is outdated.

#### **Before you begin**

- Ensure that you use a network device asthe storage location for the backup files. Virtualized deployments of Unified Communications Manager do not support the use of tape drives to store backup files.
- Ensure that your system meets the version requirements:
	- All Unified Communications Manager cluster nodes must be running the same version of the Unified Communications Manager application.
	- All IM and Presence Service cluster nodes must be running the same version of the IM and Presence Service application.

For each application, the entire version string must match. For example, if the IM and Presence database publisher node is at version 11.5.1.10000-1, then all IM and Presence subscriber nodes must be 11.5.1.10000-1, and you must create a backup file for version 11.5.1.10000-1.

- The backup process can fail due to non availability of space on a remote server or due to interruptions in the network connectivity. You need to start a fresh backup after addressing the issues that caused the backup to fail.
- Make sure that you have a record of the cluster security password. If the cluster security password changes after you complete this backup, you will need to know the password or you will not be able to use the backup file to restore your system.

#### **Procedure**

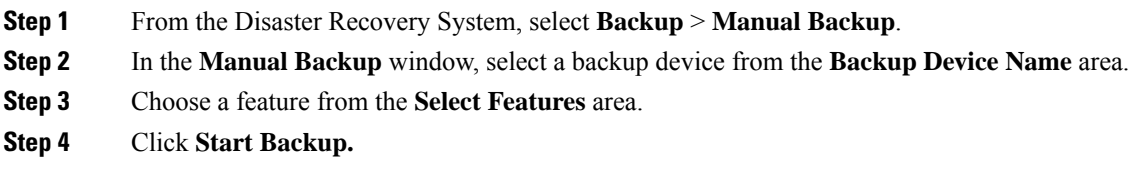

### <span id="page-12-0"></span>**Back Up Custom Ringtones and Background Images**

If you have custom ringtones or background images in the TFTP directory, you need to create a separate backup for these files. They are not included in the Disaster Recovery System (DRS) backup file.

#### **Procedure**

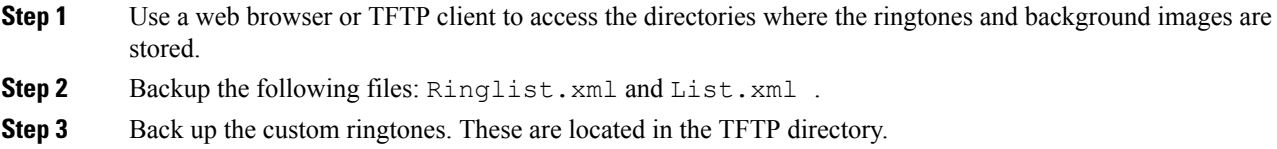

**Step 4** Back up the background images. These are located in the folder /Desktops (and its subfolders) in the TFTP directory.

### <span id="page-12-1"></span>**Check Network Connectivity**

**Procedure**

Use this procedure to verify connectivity between all nodes and services in your network.

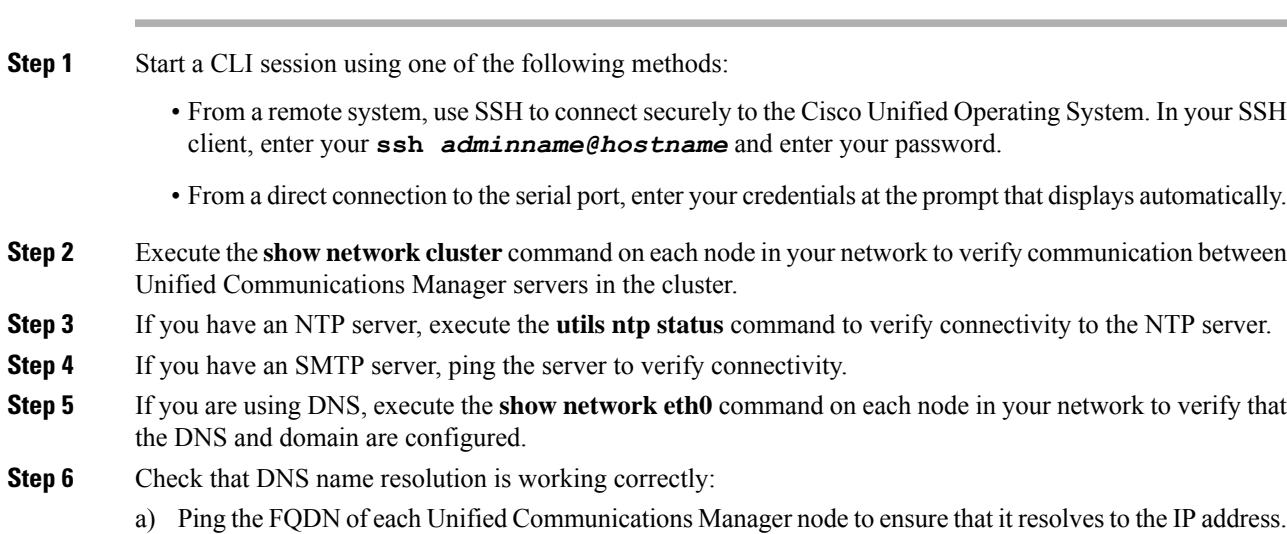

b) Ping the IP address of each Unified Communications Manager to ensure that it resolves to the FQDN.

### <span id="page-13-0"></span>**Verify IPv6 Networking**

This procedure applies to Unified Communications Manager nodes only.

Verify that IPv6 networking on the first node (Unified Communications Manager database publisher node) and Unified Communications Manager subscriber nodes. If IPv6 is configured incorrectly on the Unified Communications Manager subscriber nodes, load detection may take 20 minutes.

```
Procedure
```
**Step 1** Start a CLI session using one of the following methods: • From a remote system, use SSH to connect securely to the Cisco Unified Operating System. In your SSH client, enter your **ssh** *adminname@hostname* and enter your password. • From a direct connection to the serial port, enter your credentials at the prompt that displays automatically. **Step 2** Execute the following command:**utils network ipv6 ping***destination [count]* • *destination* is a valid IPv6 address or host name that you want to ping • *count* is the number of times to ping the external server. The default is 4.

## <span id="page-13-1"></span>**Check Connectivity between IM and Presence and Cisco Unified Communications Manager**

Verify that the IM and Presence Service service node has connectivity with Unified Communications Manager.

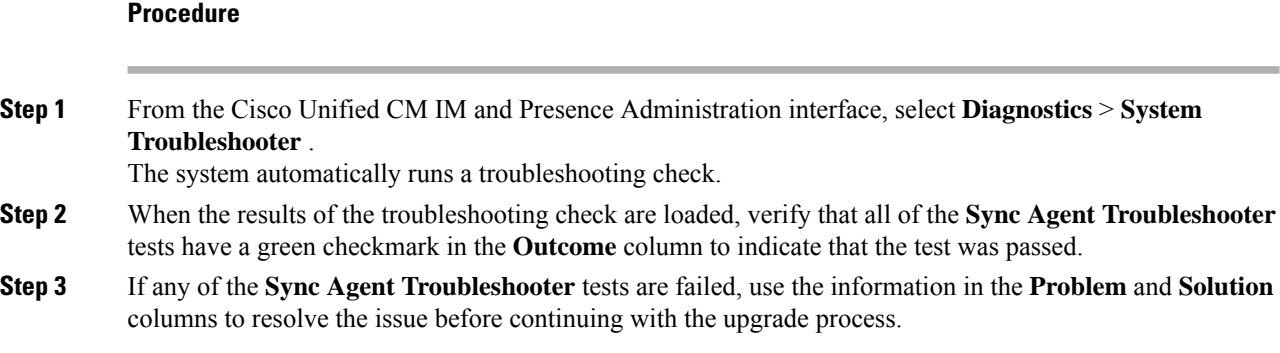

### <span id="page-14-0"></span>**Collect Configuration and Login Information**

Record the current configuration and login information for your Unified Communications Manager nodes in case any issues are encountered during the upgrade process.

#### **Procedure**

**Step 1** Record the following login and password information: • all application users credentials, such as DRS, AXL, and accounts for other third-party integrations • administrator, cluster security, and Certificate Trust List (CTL) security token passwords **Step 2** Record the following information about your network configuration: • IPaddresses, hostnames, gateways, domain names, DNSservers, NTPservers, the Call Detail Recording (CDR) server, and SMTP information • server versions and time zones • services running on each server and the associated activation status • LDAP information and access details • SNMP information

### <span id="page-14-1"></span>**Record the Registered Device Count**

Use the Real Time Monitoring Tool (RTMT) to capture the device count before you begin an upgrade, so that you can verify your endpoints and resources after the upgrade is complete. You can also use this information to verify that you have not exceeded the capacity of the virtual machine (VM) that you are deploying.

#### **Procedure**

**Step 1** From the Unified RTMT interface, select **CallManager** > **Device** > **Device Summary**.

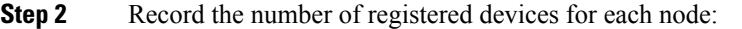

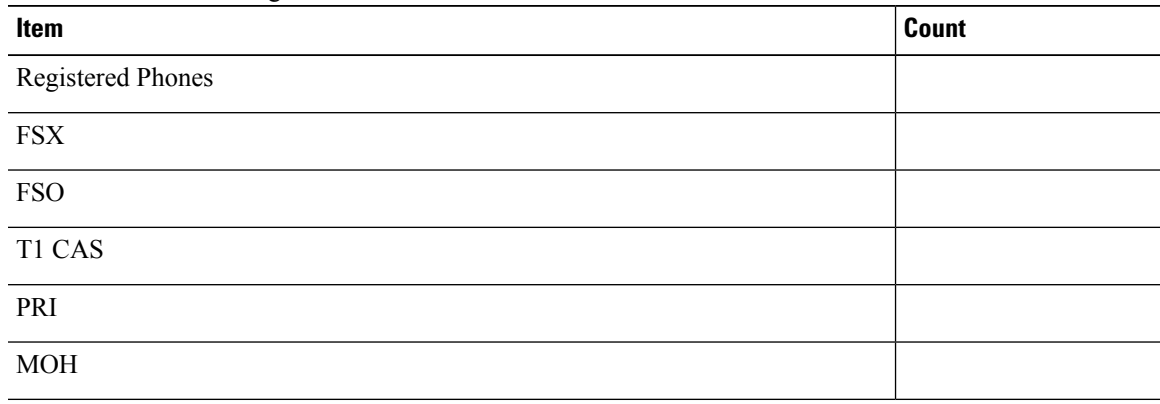

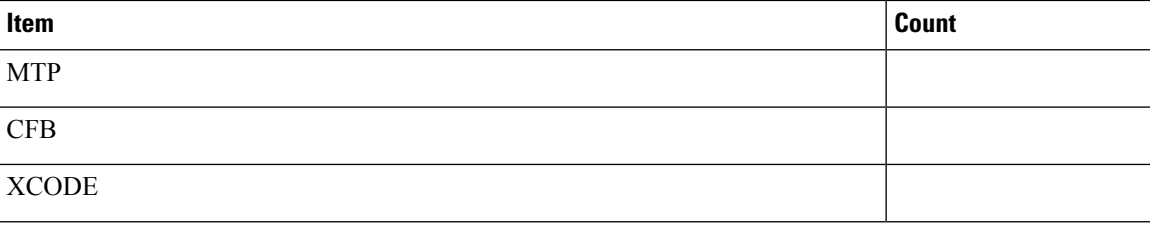

### <span id="page-15-0"></span>**Record the Number of Assigned Users**

Record the number of assigned users on IM and Presence Service nodes so that you can verify this information after the upgrade is complete.

#### **Procedure**

**Step 1** From the Cisco Unified CM IM and Presence Administration interface, select **System** > **Cluster Topology**. The Cluster Topology Details page displays information about nodes and subclusters.

**Step 2** Record the number of users that are assigned to each node and cluster.

### <span id="page-15-1"></span>**Record TFTP Parameters**

During the upgrade process, the TFTP service parameter **Maximum Serving Count** is changed to allow for an increased number of device registration requests. Record the existing settings so that you can reset the parameter after the upgrade is complete.

#### **Procedure**

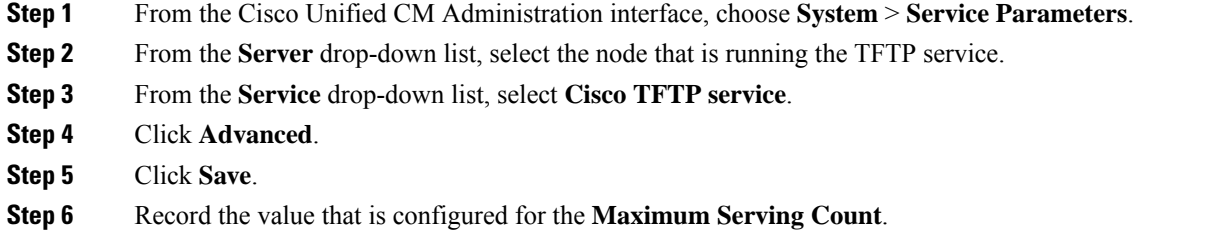

### <span id="page-15-2"></span>**Record Enterprise Parameters**

Record the settings for Enterprise Parameters on both Unified Communications Manager nodes and IM and Presence Service Service nodes. Some Enterprise Parameters exist on both Unified Communications Manager nodes and IM and Presence Service Service nodes. Where the same parameter exists, the settings that are configured on Unified Communications Manager nodes overwrite the settings configured on IM and Presence Service Service nodes during the upgrade process. Enterprise Parameters that are unique to IM and Presence Service Service nodes are retained during an upgrade.

Record the settings so that you can restore them as needed after the upgrade is complete.

#### **Procedure**

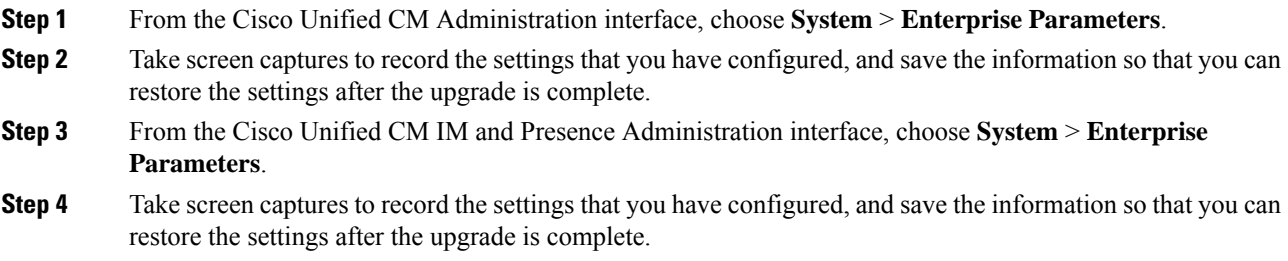

### <span id="page-16-0"></span>**Export User Records**

Export user records using the Bulk Administration Tool (BAT).

#### **Procedure**

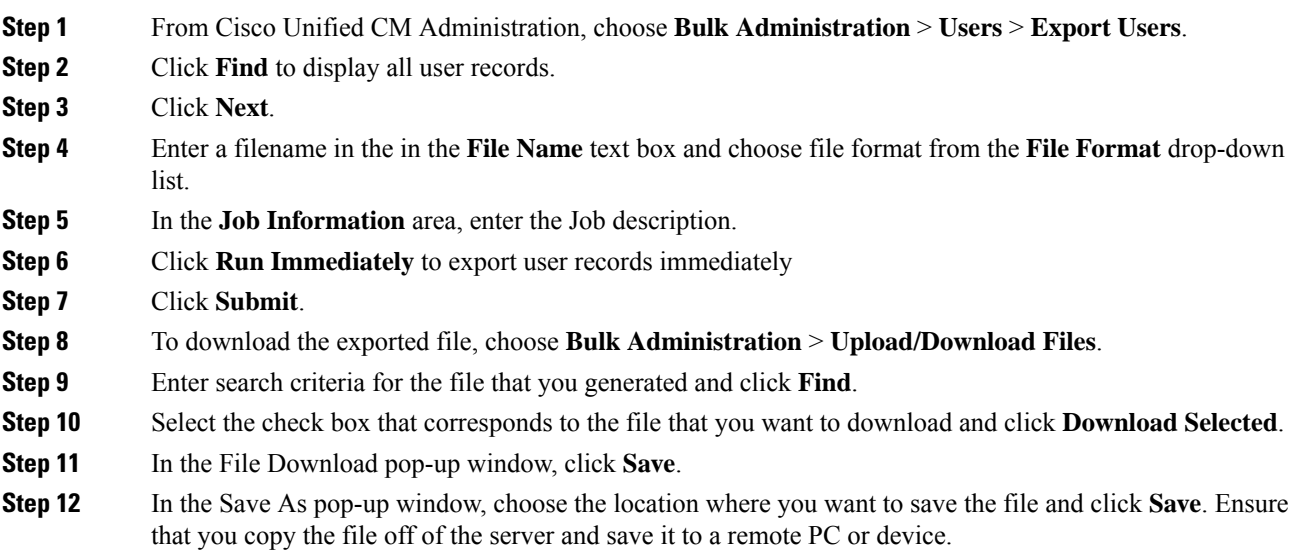

## <span id="page-16-1"></span>**Upgrade IP Phone Firmware**

You can upgrade your IP phones to the firmware that corresponds to the new release as a pre-upgrade task. Although phones automatically download their new firmware after an upgrade, you can choose to apply new

firmware filesto the endpointsin a controlled manner prior to the upgrade in order to minimize phone downtime after an upgrade.

When you apply new firmware to phones in groups, you can eliminate the load on the TFTP server after the upgrade and accelerate the upgrade of the individual devices. Afterwards, restart the TFTP service on the Unified Communications Manager servers, and restart the IP Phones in a controlled order to minimize downtime. Because the phones cannot be used for calls when their firmware is being upgraded, we recommend that you use a maintenance window outside of your upgrade window to upgrade phone firmware.

#### **Before you begin**

- Copy the new firmware load to the following directory on the TFTP server: /usr/local/cm/tftp
- Make a record of the system defaults and per-device assignments for your IP phones and registered endpoints.

#### **Procedure**

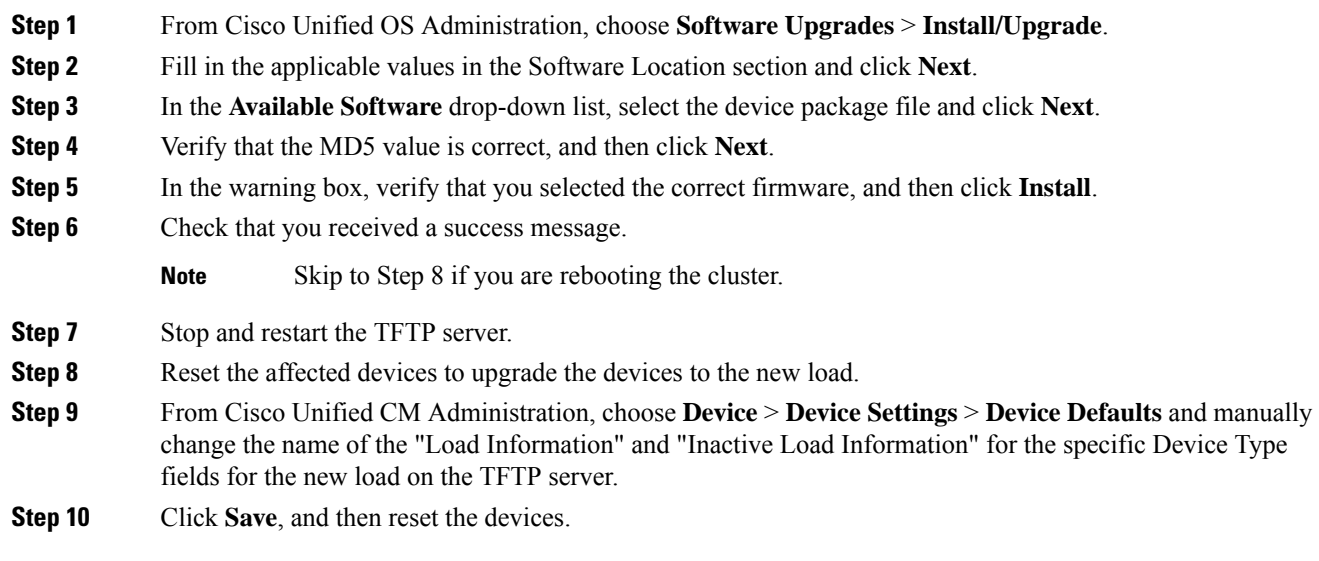

### <span id="page-17-0"></span>**Verify Critical Services**

Use the Cisco Unified Real Time Monitoring Tool (RTMT) to verify that all critical services are activated.

#### **Procedure**

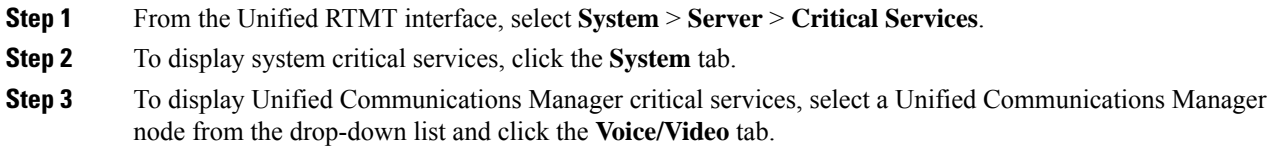

- **Step 4** To display IM and Presence Service critical services, click the **IM and Presence** tab and select an IM and Presence Service Service node from the drop-down list.
- **Step 5** If the status indicates that any critical services are stopped, reactivate them before beginning the upgrade.

### <span id="page-18-0"></span>**Deactivate Cisco Extension Mobility**

Perform this procedure only if you are upgrading from Release 9.x or earlier. For upgrades from Release 9.x or earlier, you must stop Cisco extension mobility on Unified Communications Manager nodes before you begin an upgrade.

#### **Procedure**

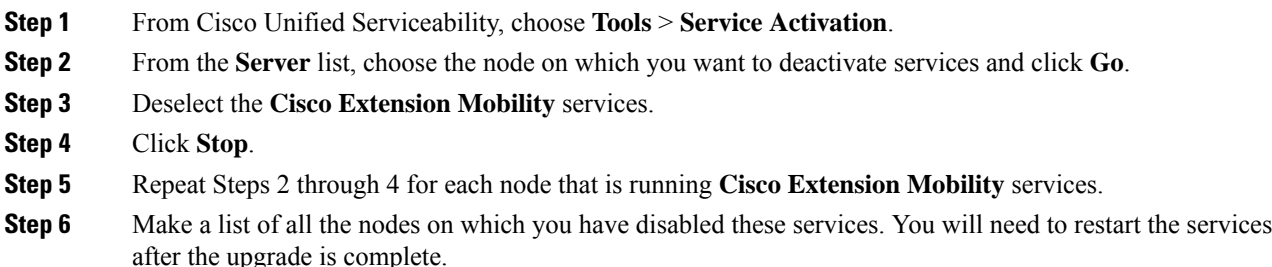

### <span id="page-18-1"></span>**Stop the IM and Presence Sync Agent**

If you need to upgrade Unified Communications Manager as part of your IM and Presence Service upgrade, you must stop the IM and Presence Service Sync Agent service before you begin the upgrade process.

#### **Procedure**

<span id="page-18-2"></span>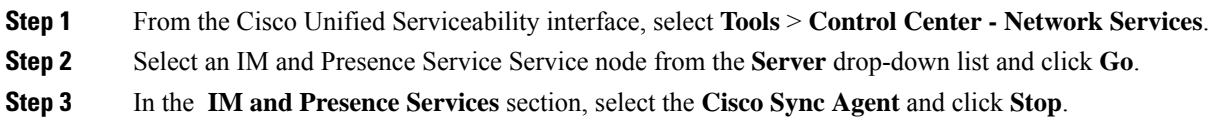

### **Check the Available Common Partition Space**

Use the Real-Time Monitoring Tool (RTMT) to verify that you have enough common partition space for the upgrade.

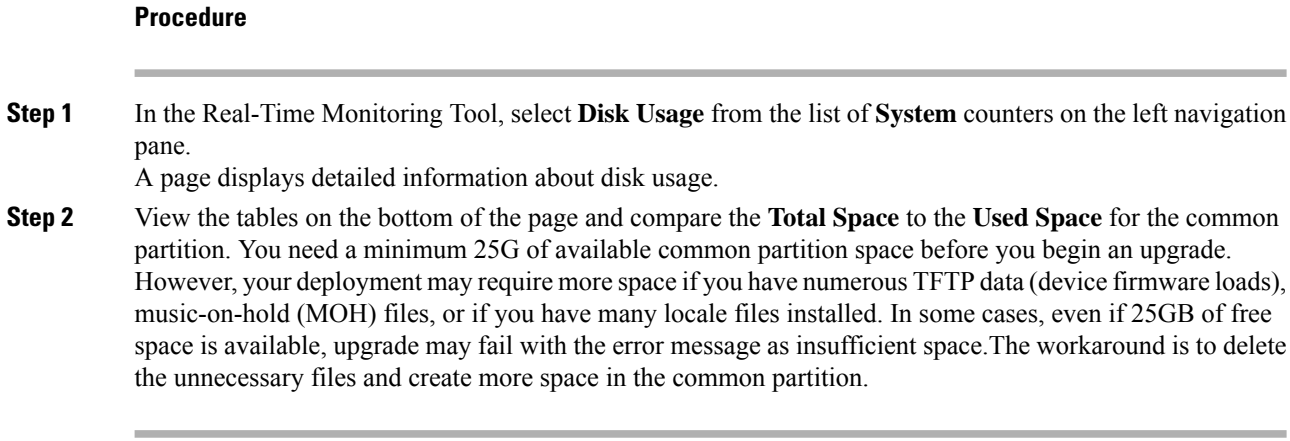

### <span id="page-19-0"></span>**Adjust High and Low Watermarks**

Use this procedure to adjust the low and high watermarks to reduce the traces and remove unnecessary log files. After the upgrade, you must restore the high and low watermarks to their original values in order to avoid premature purging of traces. The default value for the high watermark is 85. The default value for the low watermark is 80.

#### **Procedure**

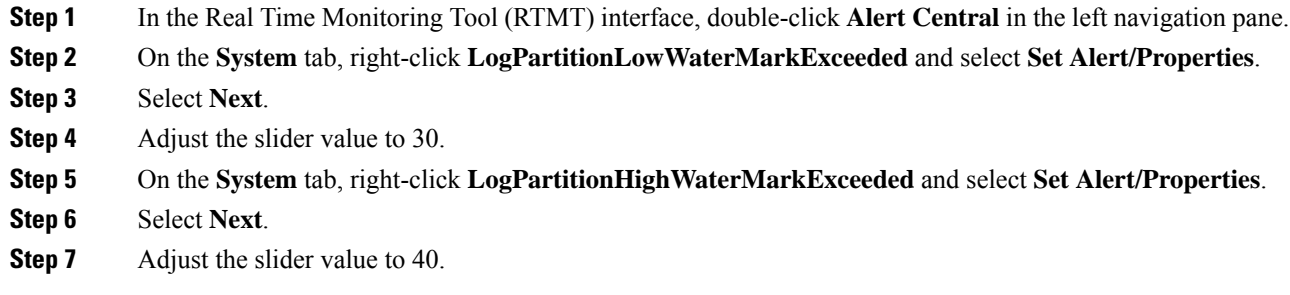

### <span id="page-19-1"></span>**Maximize Usable Disk Space**

When you upgrade from  $11.5(X)$  to 12.5, verify the COP files that are required to be downloaded. To download the COP files and the Readme files, go to <https://software.cisco.com> > click **Software Download** link under **Download & Upgrade** section, and then, navigate to **Unified Communications** > **Call Control** > **Cisco Unified Communications Manager (CallManager)** > *<Version>* > **Unified Communications Manager/CallManager/Cisco Unity Connection Utilities**.

To create additional space in the common partition, you can perform one or more of the steps in this procedure.

If your current version has previously used a serial connection to upgrade from a pre-11.5(x) version then it's likely that have an older OS partitioning scheme and virtual disk layout. This will amplify "out of disk space" issues, thereby limiting the effectiveness of adding additional virtual disk space. The upgrade readiness COP file checks for these issues, and provides guidance on how to resolve them. **Note**

#### **Procedure**

- **Step 1** Manually remove outdated or unused firmware files from the TFTP directory using one of the following options:
	- From the Cisco Unified OS Administration interface, select **Software Upgrades** > **TFTP File Management** and delete any unnecessary files.
	- From the command line interface, use the file list tftp and file delete tftp commands delete any unnecessary files.
	- From the Cisco Unified OS Administration interface, select **Software Upgrades** > **Device Load Management** and delete any unnecessary files.
	- Run the **show diskusage tftp <sort>** command, to check tftp device load size, which is sorted by descending file size. **Note**

Run the **show diskusage common <sort>** command, to check the common partition size for available, and free space, which is sorted by descending file size.

**Step 2** Perform this step only if the previous steps did not create enough disk space for the upgrade. Use the Free Common Space COP file (ciscocm.free\_common\_space\_v<latest\_version>.cop.sgn).

> This COP file removes the inactive side in the common partition to increase available disk space without requiring a system rebuild. Ensure that you review the Readme file that supports this COP file before you proceed.

- You will not be able to switch back to the inactive version after installing this file because the inactive partition becomes unusable. **Note**
- For 110G or 80G single disk or two 80G disk deployments, available space for upgrade should be at least twice the active partition disk space. For example, in a two 80G disk deployment, active partition should not be more than 25G, and available space should be at least 50G. Following are commands to check the disk usage. **Note**
	- **a.** Run the **show diskusage activelog <sort>** command, to check active side partition size, which is sorted by descending file size.
	- **b.** Run the **show diskusage common <sort>** command, to check the common partition size for available, and free space, sorted by descending file size.
	- **c.** Run the **show diskusage tftp <sort>** command, to check tftp device load size, which issorted by descending file size.
	- **d.** Run the **file delete activelog <filename>** command, to delete logs from active partition.

### <span id="page-21-0"></span>**Obtain Upgrade Files**

You must download the upgrade file for the new release, as well as any upgrade Cisco Option Package (COP) files that are required.

#### **Procedure**

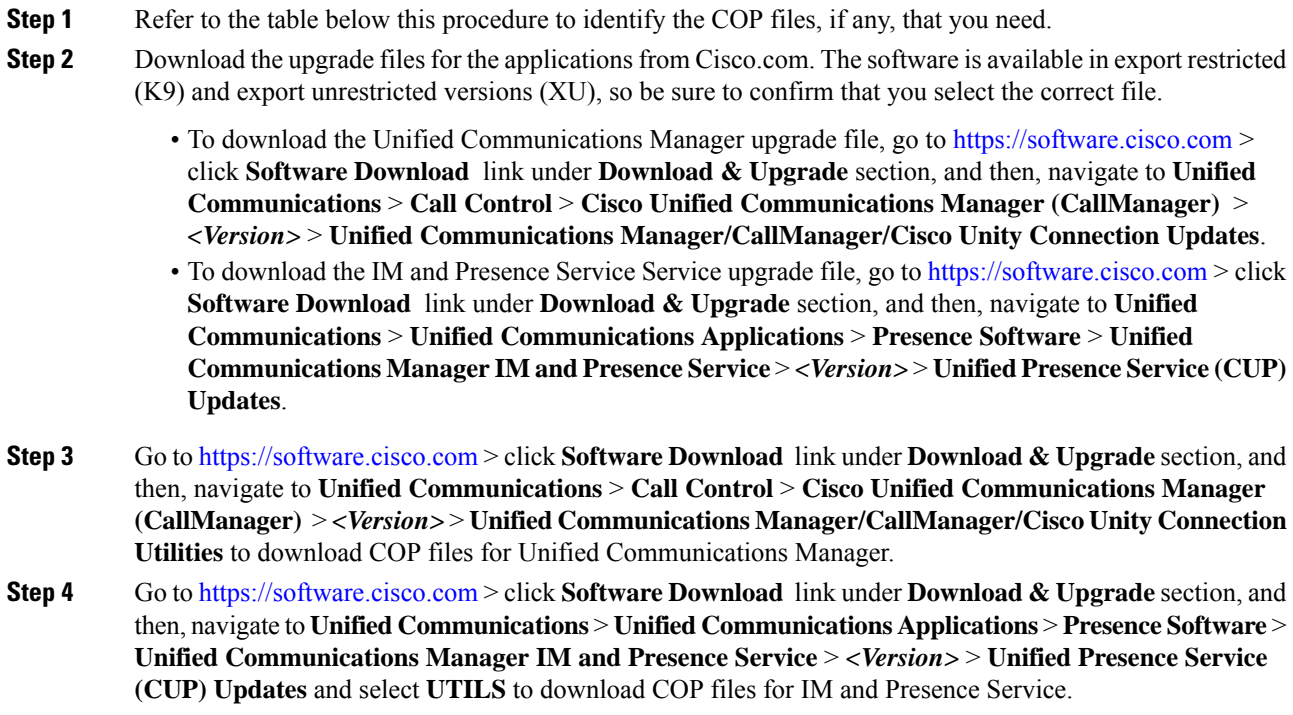

### <span id="page-21-1"></span>**Required COP Files**

The tables below lists the upgrade paths that require COP files. You must install COP files on each node before you begin an upgrade using the Cisco Unified OS Admin interface, or before you begin an upgrade or migration using the Prime Collaboration Deployment (PCD) tool. If you are using PCD, you can perform a bulk installation of the COP files before you begin the upgrade.

For more information on the COP files that are required see,*Supported Upgrade and Migration Paths with COP Files*.

### **Increase the Database Replication Timeout**

Perform this procedure on the Unified Communications Manager publisher node only.

Increase the database replication timeout value when you upgrade large clusters so that more Unified Communications Manager subscriber nodes have sufficient time to request replication. When the timer expires, the first Unified Communications Manager subscriber node, plus all other Unified Communications Manager subscriber nodes that requested replication within that time period, begin a batch data replication with the Unified Communications Manager database publisher node.

Ш

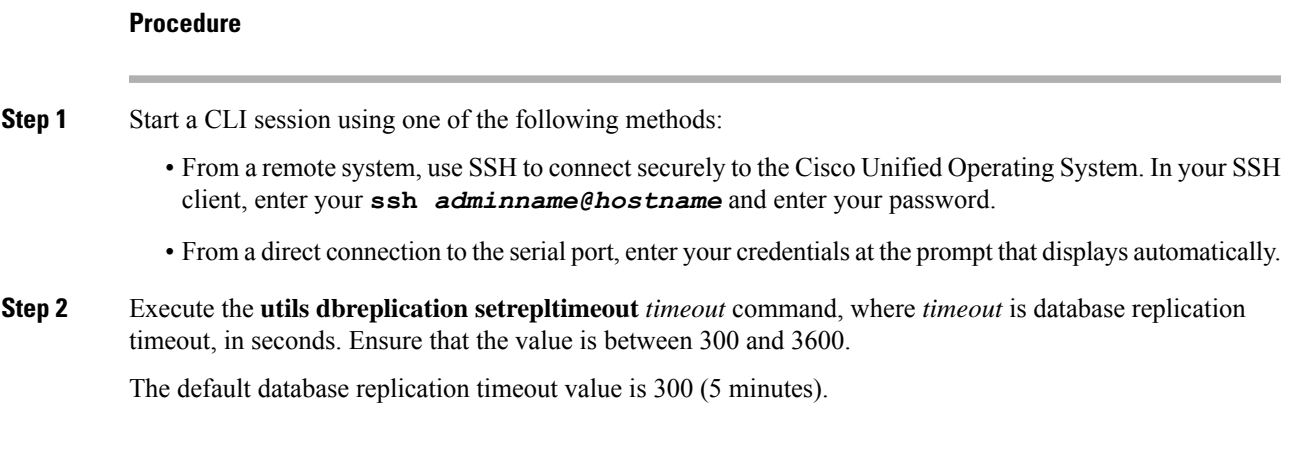

### <span id="page-22-0"></span>**Disable High Availability on Presence Redundancy Groups**

This procedure applies to IM and Presence Service Service nodes only. Use it to disable high availability on the IM and Presence Service presence redundancy group.

#### **Before you begin**

Take a record of the number of active users for each cluster node in each Presence Redundancy Group. You can find this information in the (**System** > **Presence Topology**) window of Cisco Unified CM IM and Presence Administration. You will need this information later when you re-enable High Availability.

#### **Procedure**

- **Step 1** From the Cisco Unified CM Administration user interface, choose**System** > **Presence Redundancy Groups**.
- **Step 2** Click **Find** and select the group.
- **Step 3** On the Presence Redundancy Group Configuration window, uncheck the **Enable High Availability** check box.
- **Step 4** Click **Save**.
- **Step 5** Repeat this procedure for each Presence Redundancy Group.
- <span id="page-22-1"></span>**Step 6** When you are done, wait at least two minutes to sync the new HA settings across the cluster before you make any further changes

### **Add a Serial Port to the Virtual Machine**

Add a serial port to the virtual machine so that you can dump logs in the event of an upgrade failure.

#### **Procedure**

**Step 1** Power off the virtual machine.

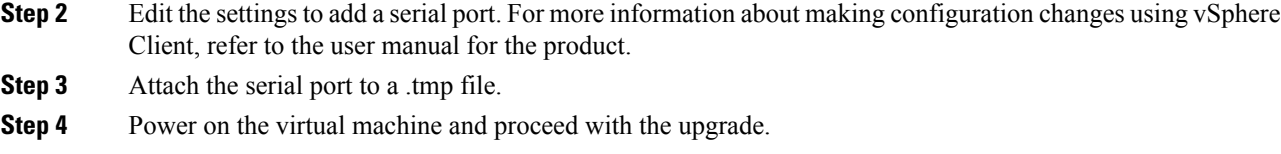

#### **What to do next**

After you successfully upgrade the system, follow the procedure to [Remove](cucm_b_upgrade-migration-guide-1251su7_chapter6.pdf#nameddest=unique_113) the Serial Port. In the event of an upgrade failure, refer to Dump a Log File After an [Upgrade](cucm_b_upgrade-migration-guide-1251su7_chapter8.pdf#nameddest=unique_114) Failure.

### <span id="page-23-0"></span>**Configure High Availability for RTMT**

If you use Cisco Unified Real-Time Monitoring Tool (RTMT) and have a mega-cluster deployment, Cisco recommends configuring high availability for RTMT to avoid connectivity loss during a simplified cluster-wide upgrade.

#### **Procedure**

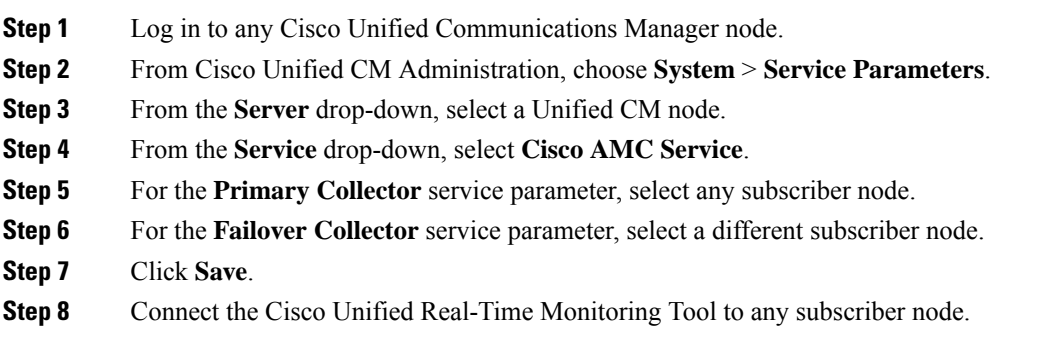

### <span id="page-23-1"></span>**Database Migration Required for Upgrades with Microsoft SQL Server**

If you have Microsoft SQL Server deployed as an external database with the IM and Presence Service and you are upgrading from  $11.5(1)$ ,  $11.5(1)$ SU1, or  $11.5(1)$ SU2, you must create a new SQL Server database and migrate to the new database. This is required due to enhanced data type support in this release. If you don't migrate your database, schema verification failure occurs on the existing SQL Server database and services that rely on the external database, such as persistent chat, will not start.

After you upgrade your IM and Presence Service, use this procedure to create a new SQL Server database and migrate data to the new database.

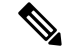

**Note** This migration is not required for Oracle or PostgreSQL external databases.

#### **Before you begin**

The database migration depends on the MSSQL\_migrate\_script.sql script. Contact Cisco TAC to obtain a copy.

#### **Procedure**

- **Step 1** Create a snapshot of your external Microsoft SQL Server database.
- **Step 2** Create a new (empty) SQL Server database. For details, see the following chapters in the [Database](https://www.cisco.com/c/en/us/support/unified-communications/unified-communications-manager-callmanager/products-installation-and-configuration-guides-list.html) Setup Guide for the IM and [Presence](https://www.cisco.com/c/en/us/support/unified-communications/unified-communications-manager-callmanager/products-installation-and-configuration-guides-list.html) Service:
	- **a.** "Microsoft SQL Installation and Setup"—See this chapter for details on how to create your new SQL server database on your upgraded IM and Presence Service.
	- **b.** "IM and Presence Service External Database Setup"—After your new database is created, refer to this chapter to add the database as an external database in the IM and Presence Service.
- **Step 3** Run the System Troubleshooter to confirm that there are no errors with the new database.
	- **a.** From Cisco Unified CM IM and Presence Administration, choose **Diagnostics** > System Troubleshooter.
	- **b.** Verify that no errors appear in the **External Database Troubleshooter** section.
- **Step 4** Restart the Cisco XCP Router on all IM and Presence Service cluster nodes:
	- **a.** From Cisco Unified IM and Presence Serviceability, choose **Tools** > **Control Center - Network Services**.
	- **b.** From the **Server** menu, select an IM and Presence Service node and click **Go**.
	- **c.** Under **IM and Presence Services**, select **Cisco XCP Router**, and click **Restart**.
- **Step 5** Turn off services that depend on the external database:
	- **a.** From Cisco Unified IM and Presence Serviceability, choose **Tools** > **Control Center - Feature Services**.
	- **b.** From the **Server** menu, select an IM and Presence node and click **Go**.
	- **c.** Under **IM and Presence Services**, select the following services:

Cisco XCP Text Conference Manager

Cisco XCP File Transfer Manager

Cisco XCP Message Archiver

- **d.** Click **Stop**.
- **Step 6** Run the following script to migrate data from the old database to the new database MSSQL migrate script.sql.

**Note** Contact Cisco TAC to obtain a copy of this script.

- **Step 7** Run the System Troubleshooter to confirm that there are no errors with the new database.
	- **a.** From Cisco Unified CM IM and Presence Administration, choose **Diagnostics** > System Troubleshooter.
	- **b.** Verify that no errors appear in the **External Database Troubleshooter** section.

**Step 8** Start the services that you stopped previously.

- **a.** From Cisco Unified IM and Presence Serviceability, choose **Tools** > **Control Center - Feature Services**.
- **b.** From the **Server** menu, select an IM and Presence node and click **Go**.
- **c.** Under **IM and Presence Services**, select the following services:

Cisco XCP Text Conference Manager

Cisco XCP File Transfer Manager

Cisco XCP Message Archiver

- **d.** Click **Start**.
- **Step 9** Confirm that the external database is running and that all chat rooms are visible from a Cisco Jabber client. Delete the old database only after you're confident that the new database is working.